## GAV PUBLIC SCHOOL PROCESS FLOW FOR ONLINE FEE PAYMENT

## Fee Chart

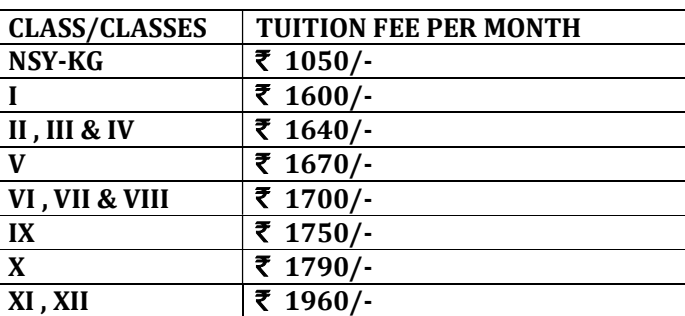

## Step-by-step procedure (FEE PAYMENT through SBI Portal):

- 1) Open link: https://www.onlinesbi.com/sbicollect/icollecthome.htm
- 2) Click on check box "I have read  $\&$  accepted the terms  $\&$  conditions".
- 3) Click on Proceed button.
- 4) Select "Himachal Pradesh" against State of Corporate/Institute.
- 5) Select "Educational Institutions "against Type of Corporate/Institute.
- 6) Click on "GO" button.
- 7) Select "G A V Public School "against Educational Institutions Name.
- 8) Click on Submit.
- 9) Select "School Fee "against Payment Category
- 10) Fill up the details of payments. (\* indicates Compulsory Entries)

NAME OF STUDENT \* NAME OF FATHER \*

NAME OF MOTHER \* CLASS \*

- SECTION \*
- STREAM
	- ADMISSION / REGISTRATION NO \*
	- FEE FOR THE MONTH / MONTHS \* (write here name of month/months)
	- MOBILE NO
	- ADMISSION FEE
	- SECURITY FUND
	- TUITION FEE \* (if you are paying fee for more than one month multiply Tuition fee with Months) LIBRARY FEE
- SCIENCE FEE
- COMPUTER FEE
- ANNUAL CHARGES

## MISC PAYMENTS (ENTER DETAILS IN REMARKS)

- Remarks
- 11) Fill up the details required to reprint your e-receipt / remittance form.
	- Name \* Date of Birth \*
	- Mobile Number \*
	- Email Id
	- Enter the text as shown in the image \*
- 12) Click on Submit.
- 13) Verify the details of payment and confirm.
- 14) Select mode of payment: Net banking, Debit Card/ Credit Card.
- 15) Make the payment.

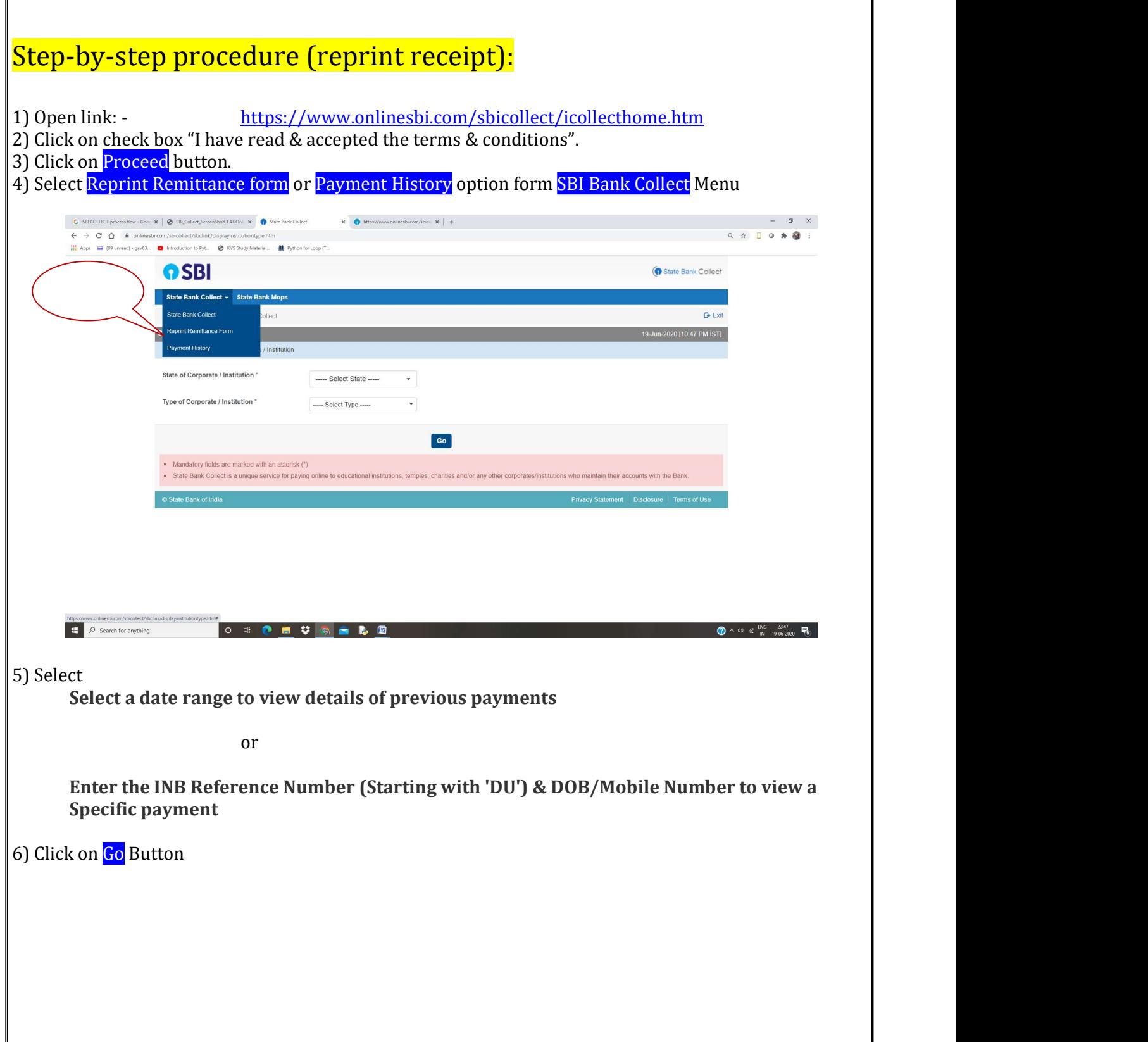

 $\mathbb{r}$ 

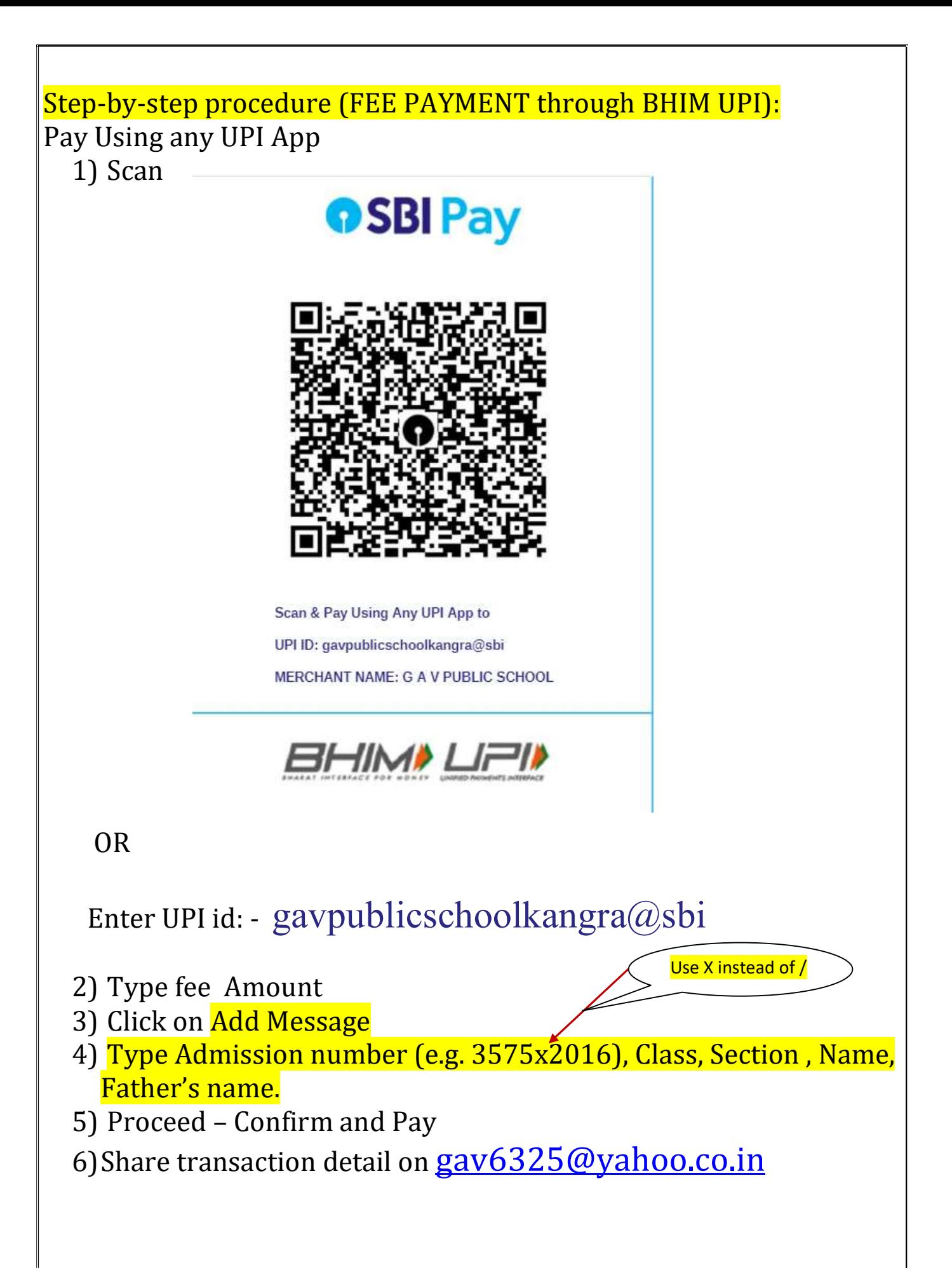